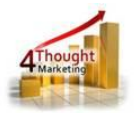

# **4THOUGHT MARKETING CO TO CONTACT UPDATER CLOUD APP DOCUMENTATION**

Created March 15<sup>th</sup>, 2016 Last Modified October 03rd, 2019 By Kaushal Singh

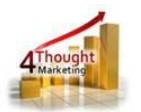

# **Purpose of the CO to Contact Updater Cloud Action**

There are situations where you need to move data from a Custom Object (CO) Record to its linked Contact Record. This simple step is not that simple or even possible using Oracle/Eloqua's out of the box features. This is where this cloud action comes into play. With CO to Contact Updater Cloud Action you can update Contact Records using linked CO data.

This document will show how this Cloud Action can be used inside Campaign or Program Canvas.

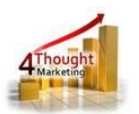

## **1) Set-up in Eloqua**

Please follow these instructions to set-up this cloud action in your Eloqua instance.

1.1.Log into Eloqua as usual.

1. Click the following link:

[https://login.eloqua.com/Apps/Cloud/Admin/Catalog/Add/143d319f-710f-448b-b4b7](https://login.eloqua.com/Apps/Cloud/Admin/Catalog/Add/143d319f-710f-448b-b4b7-e8bb67fc2f4e/E3-E6-F0-CF-90-12-03-78-17-4A-F8-13-AE-FC-08-57) [e8bb67fc2f4e/E3-E6-F0-CF-90-12-03-78-17-4A-F8-13-AE-FC-08-57](https://login.eloqua.com/Apps/Cloud/Admin/Catalog/Add/143d319f-710f-448b-b4b7-e8bb67fc2f4e/E3-E6-F0-CF-90-12-03-78-17-4A-F8-13-AE-FC-08-57)

**NOTE:** Sometimes, you're asked to log in again, please do so if it happens.

1.2.In the following screen, click "Accept and Install"

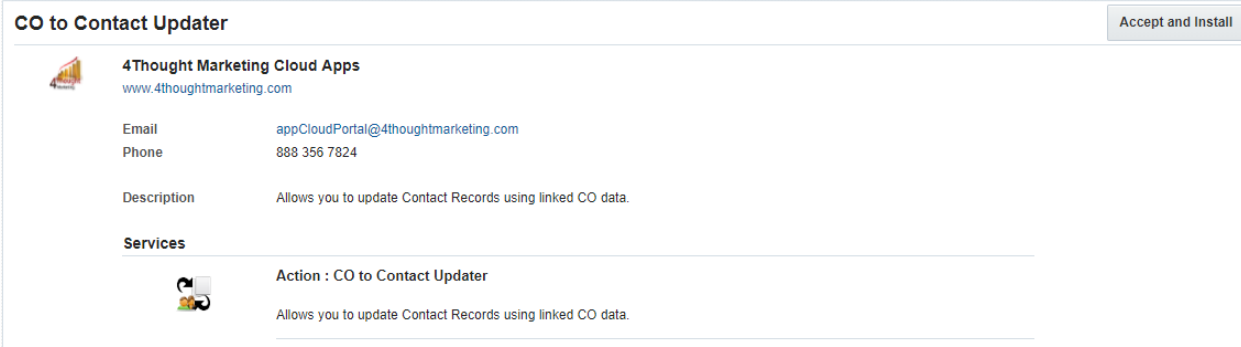

1.3.In the next screen, click "Sign In" and then "Accept"

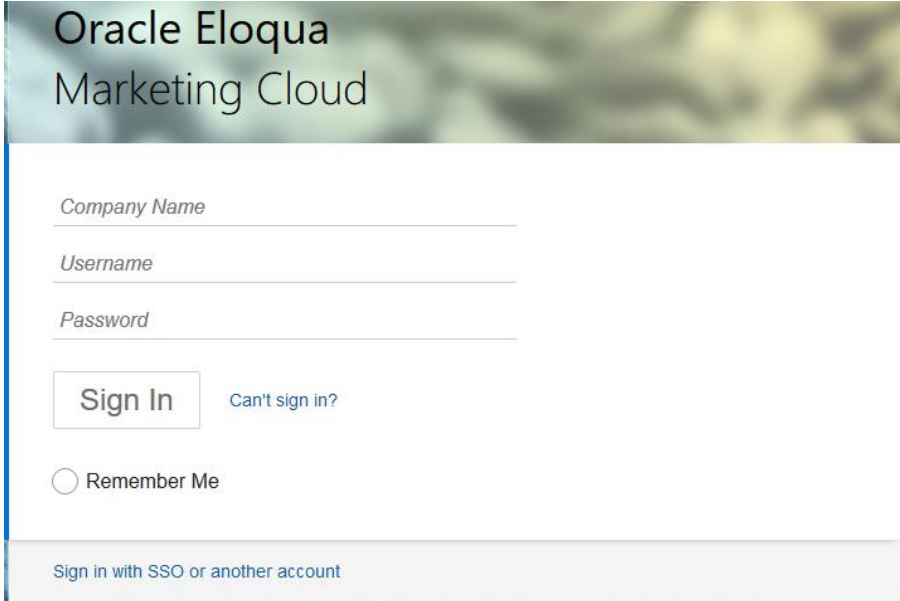

1.4. You're all set. The cloud action is ready to be used.

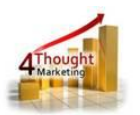

# **2) How to use**

The following instructions show a basic/simple usage. You can incorporate this Cloud Action into any existing campaign.

- 2.1 Create/Open a campaign
- 2.2 Click on "Actions" on the top left side then "Show All Steps" and then locate the "Contact to CO Updater" Cloud Action under the Actions options (colored in purple).

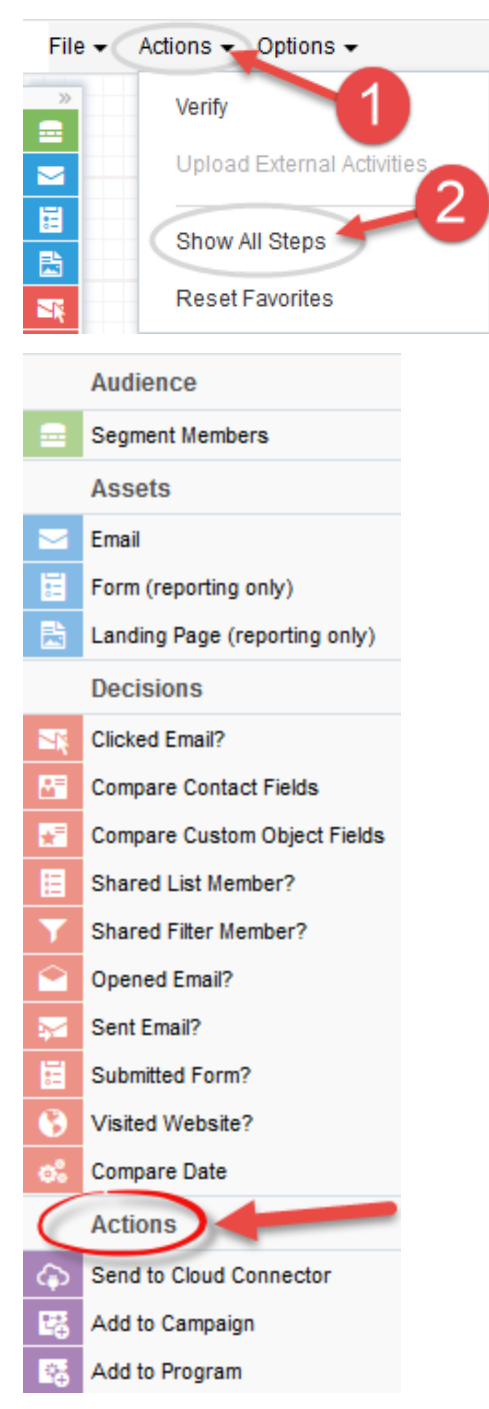

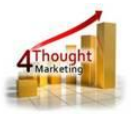

2.3 Drag and drop the cloud action to the canvas area. Connect the corresponding elements to the dropped cloud action

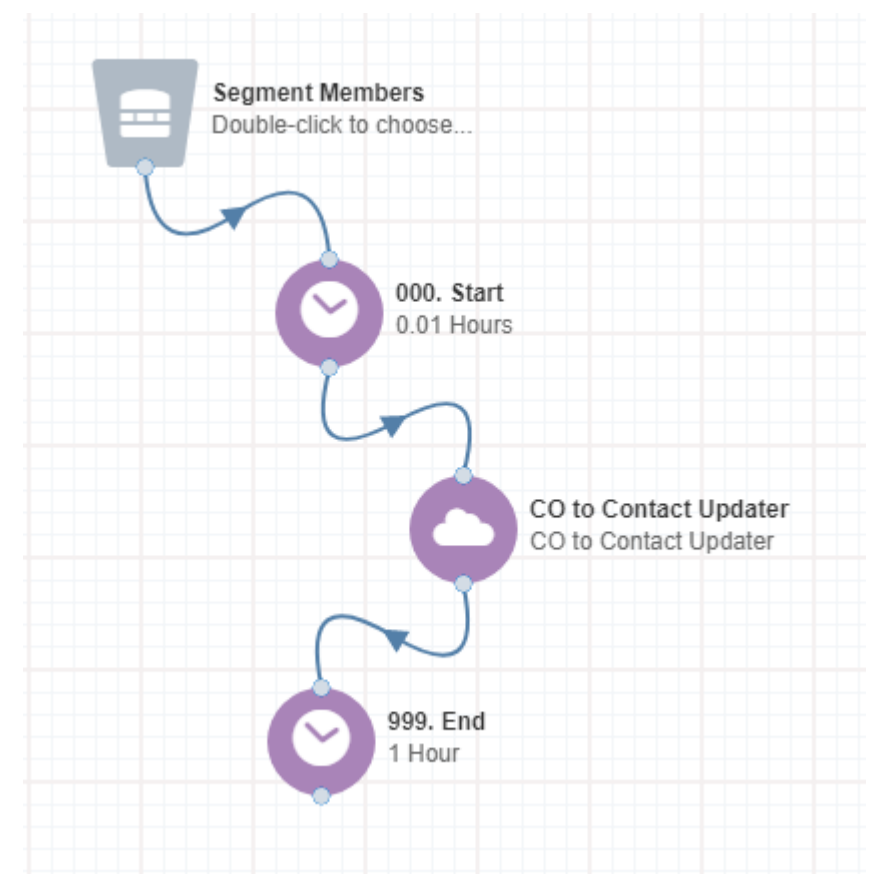

2.4 Double click the CO to Contact Updater step, you will see some options for this element.

- a. Rename the step if needed CO to Contact Updater CO to Contact Updater Step name: CO to Contact Updater Click to configure the cloud action...
	- b. Click the pencil icon to open the settings for this step.

You will need a user ID to log in and configure this Cloud Action. If you don't have one, you can create one. If you do, use your user to Log In in the page shown in the following screenshot:

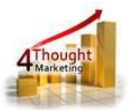

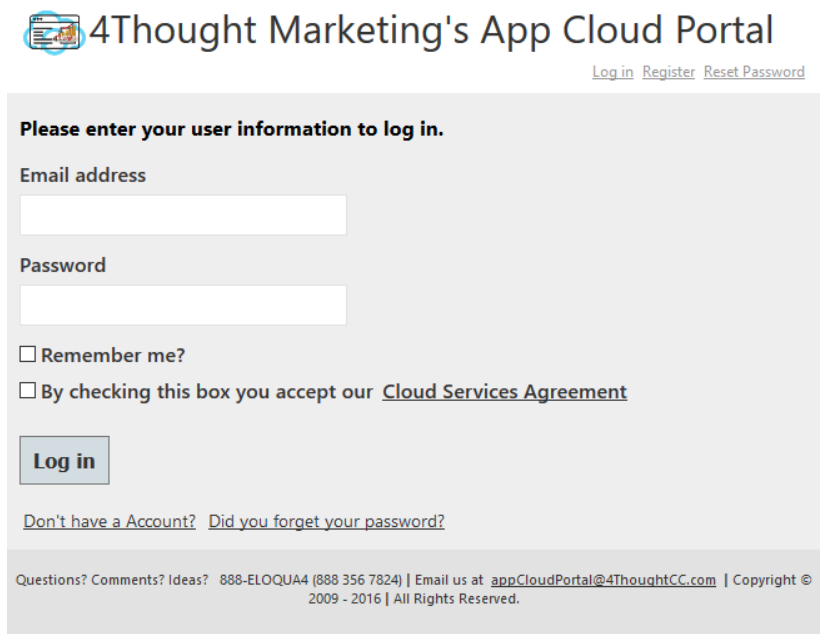

÷.  $\sim$ 

 $\overline{\phantom{a}}$ 

c. For this cloud action, you need to indicate the CO Set which contains the data that will update the linked Contact Records.

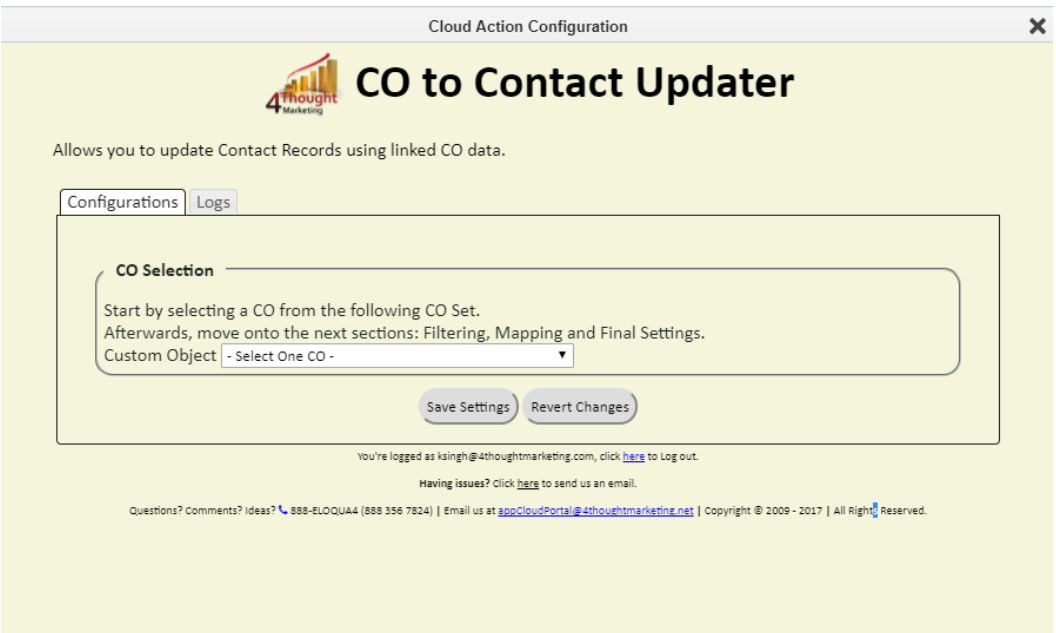

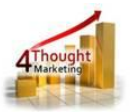

- d. You can then filter the CO records linked to the Contact Record this step is not required.
	- i. The filtering in this section should match the filter on the CO records used in the feeder to the Campaign

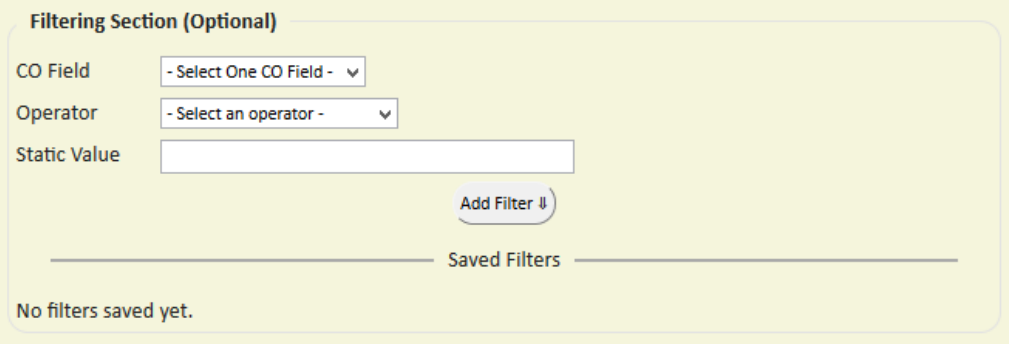

- ii. Select the CO field on which you want to filter
- iii. Select the operator
- iv. Select the value to be compared
- v. Click on the Add Filter button
- vi. You can add additional filters using this process you can include
	- AND/OR logic as well (see example)

NOTE: even if you use only 1 filtering element, you must fill in the

Evaluation Order field (enter 1 if there is only 1 element)

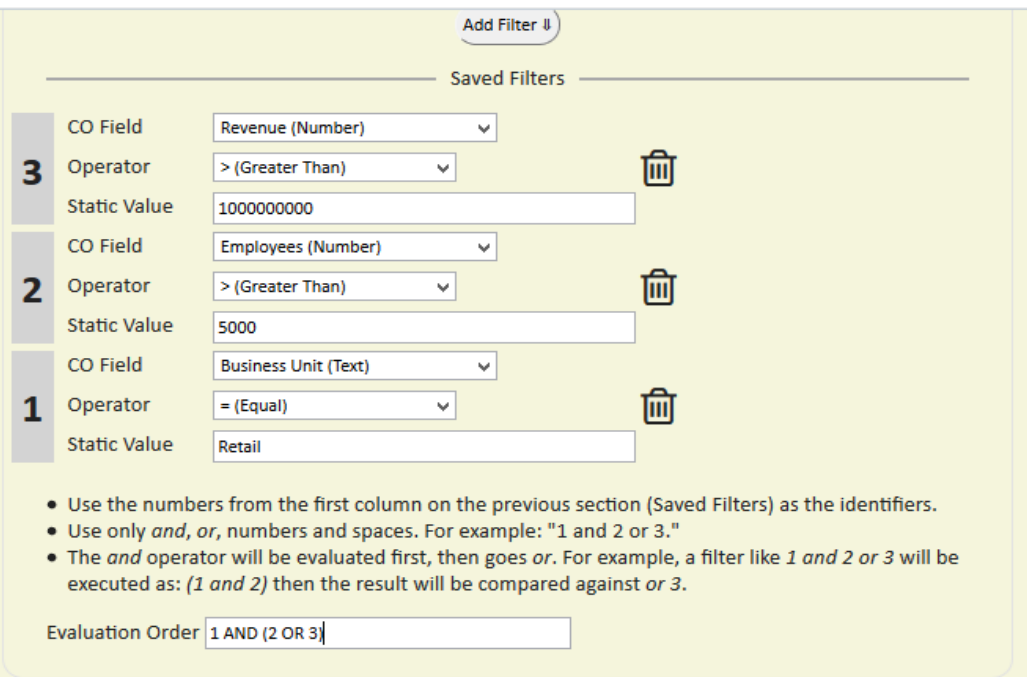

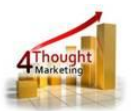

*Note: Eloqua does not allow more than 2 date fields to be included in one filter*

e. Next, you need to specify the mapping from CO fields to Contact Fields. Select the CO field and the matching Contact field. Repeat these steps to add all the fields you need.

Use the trash button to remove a specific field from the mapping area.

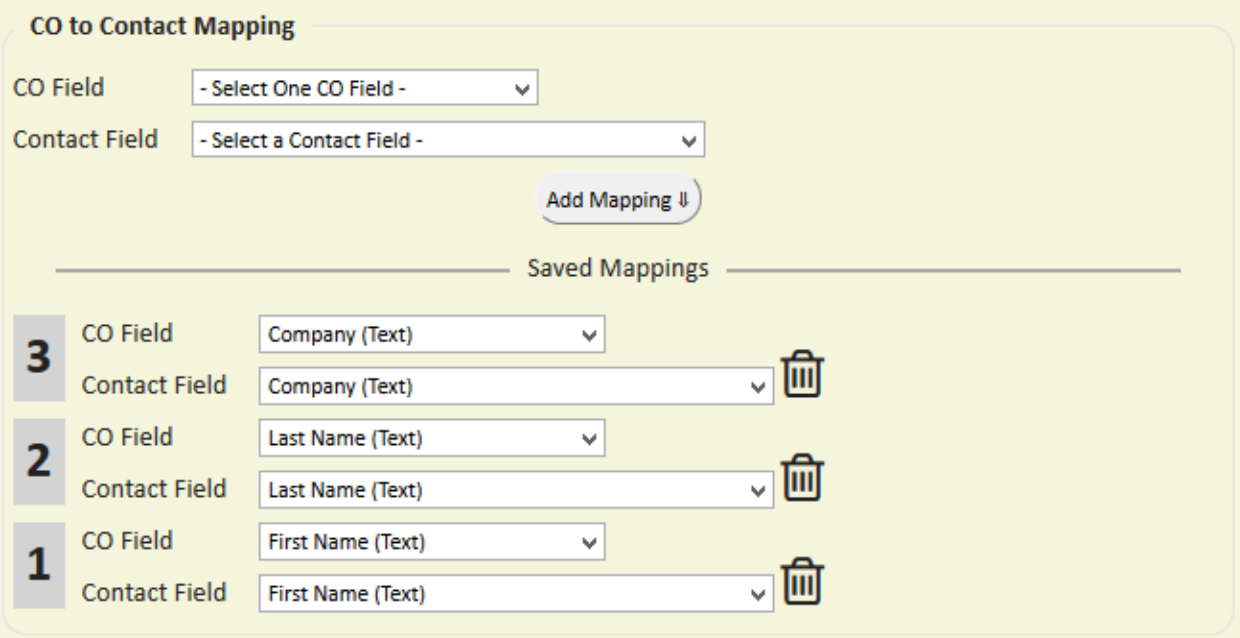

- f. You should ignore the settings in the "Additional Settings" box. These are required for the more advanced Many to One usage
- g. Then click "Save Settings".
- h. **Recommended**: Create an element in the campaign in case an error happens, in this example it's a Wait Step. Check the box to "Automatically route contacts with errors from cloud app", select the step where you want the contacts to be routed.

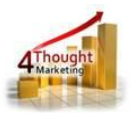

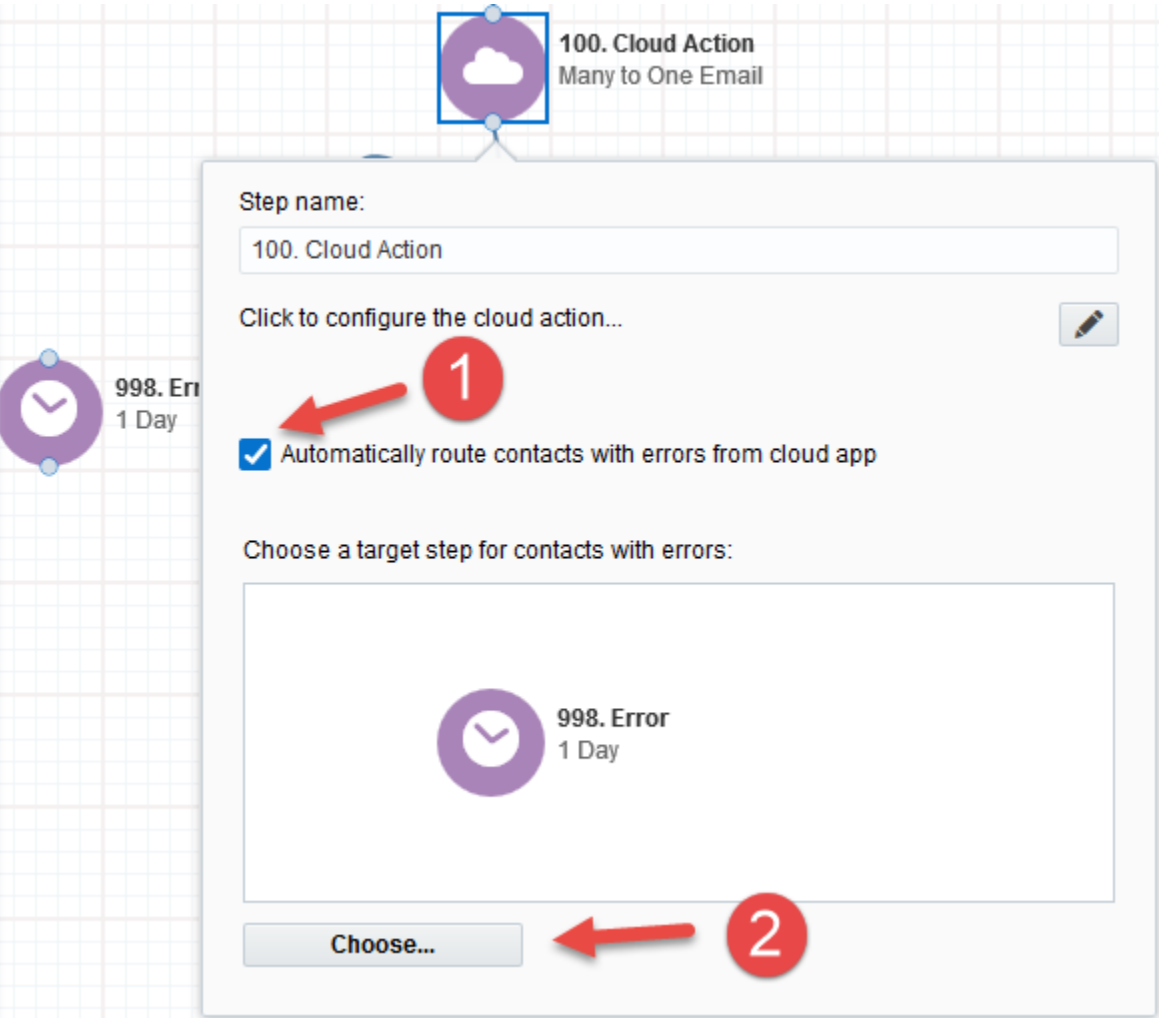

2.5 That's all. Activate the campaign, put some contacts in it and see the CO to Contact Updater Cloud App in Action!

### **License Information**

You need a license to configure and execute this Cloud App. Otherwise in the configuration page you will see the following error:

In order to use this Cloud Action, you need to purchase a license from 4Thought Marketing. Please contact our sales department at 888 356 7824, or click here.

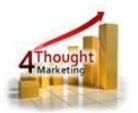

Additionally, if you happen to see records stuck in the Cloud Action step, it may be due to a missing or expired License which you can get with your corresponding Account Manager.

0000

### **Contact Us**

If you have any questions or comments, feel free to reach us! Here are some ways:

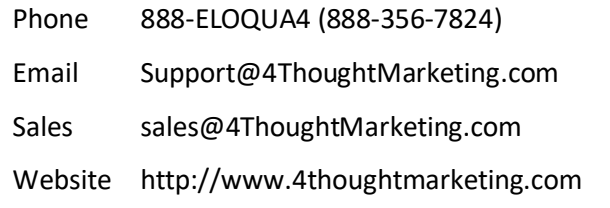